## **Student Center**

## **Keep Current/ Contact Info Update**

**Please note:** If you have previously completed any of the below updates, you will not be prompted to complete them again. Because of this, the following may not be presented in the same order as pictured.

**KEEPING CURRENT -** Once you arrive at the KEEPING CURRENT Screen, you will see one of the following prompts/question, regarding the status of your Cell Phone Number:

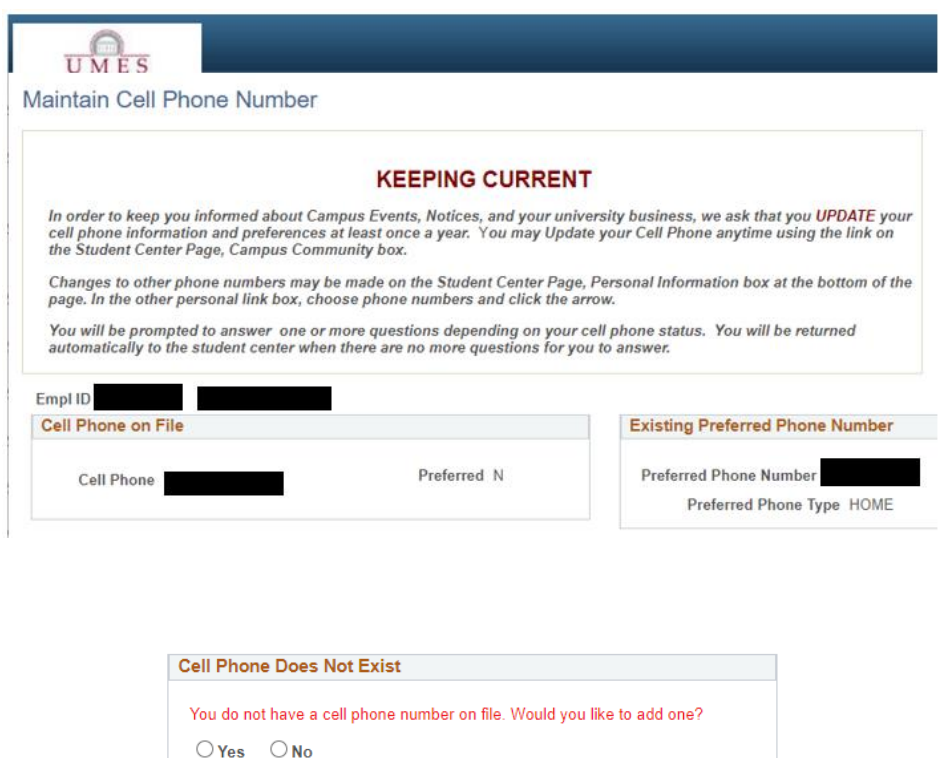

If, Yes is selected, a field to enter your Cell Number will appear. Type your number (Just the numbers, no spaces/dashes are needed), then click Enter. *(Any newly added Cell Number will automatically be listed as "Preferred".)* You will then be automatically taken to the next information update prompt.

If, No is selected, you will then be automatically taken to the next information update prompt.

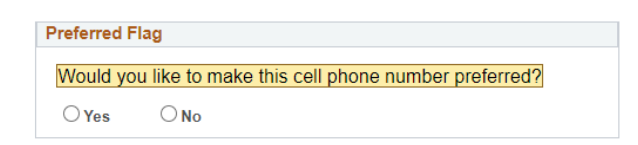

If, Yes is selected, a field to enter your Cell Number will appear. Type your number (Just the numbers, no spaces/dashes are needed), then click Enter. (Any newly added Cell Number will automatically be listed as "Preferred".) You will then be automatically taken to the next information update prompt.

If, No is selected, you will be given the next prompt.

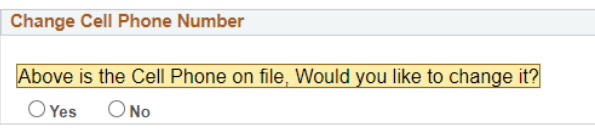

If, Yes is selected, a field to enter your Cell Phone Number will appear. Type your number (Just the numbers, no spaces/dashes are needed), then click Enter. You will then automatically be taken to the next information update prompt.

If, No is selected, you will be given the next prompt.

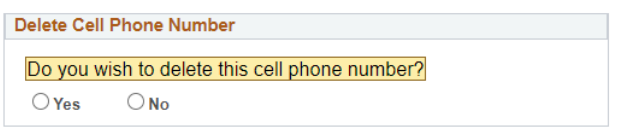

If, Yes or No is selected, and you will automatically be taken to the next information update prompt.

## **CRISP – COVID 19 AUTHORIZATION** - Read authorization, and select Authorized or Declined

Once your selection has been made, you will then be taken to the Student Center Dashboard.

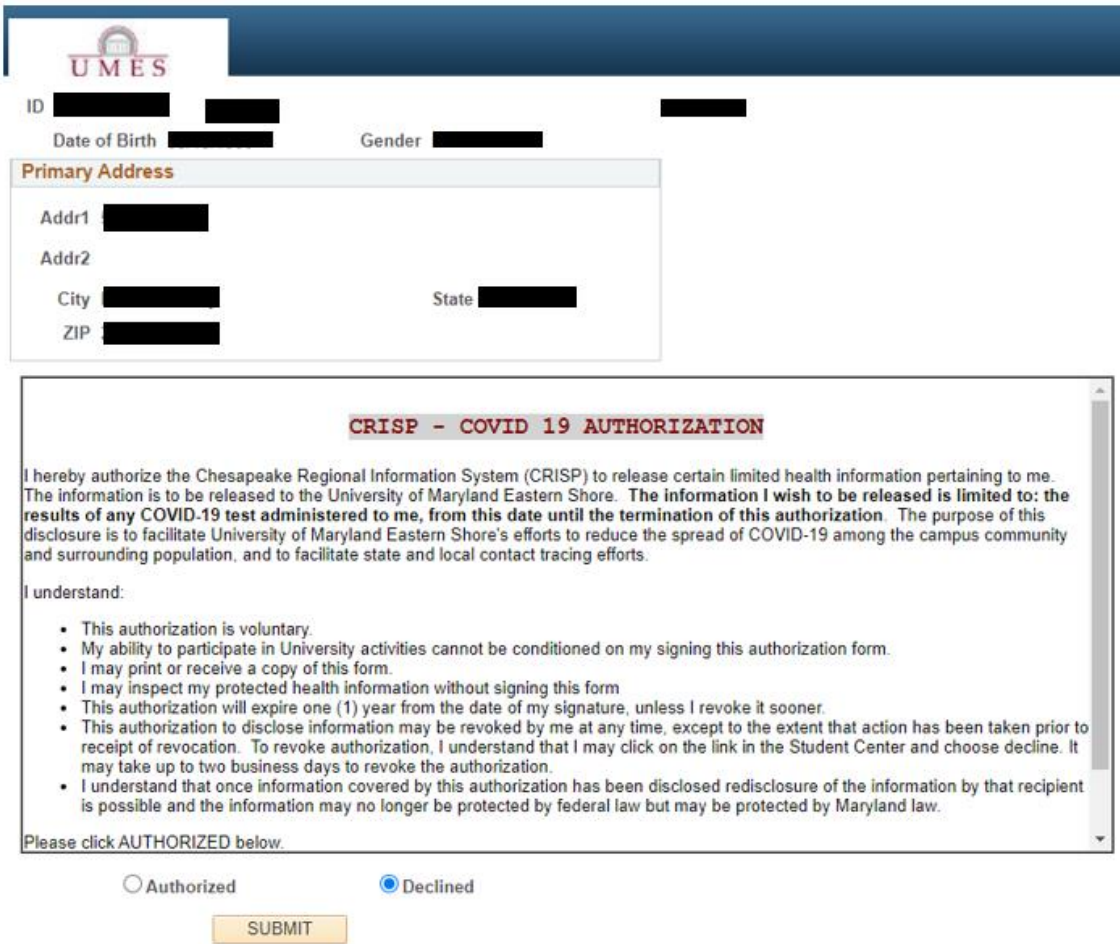

**MISSING PERSON MEMORANDUM –** Please review the full memorandum, then click "Please Click After Reviewing" to continue.

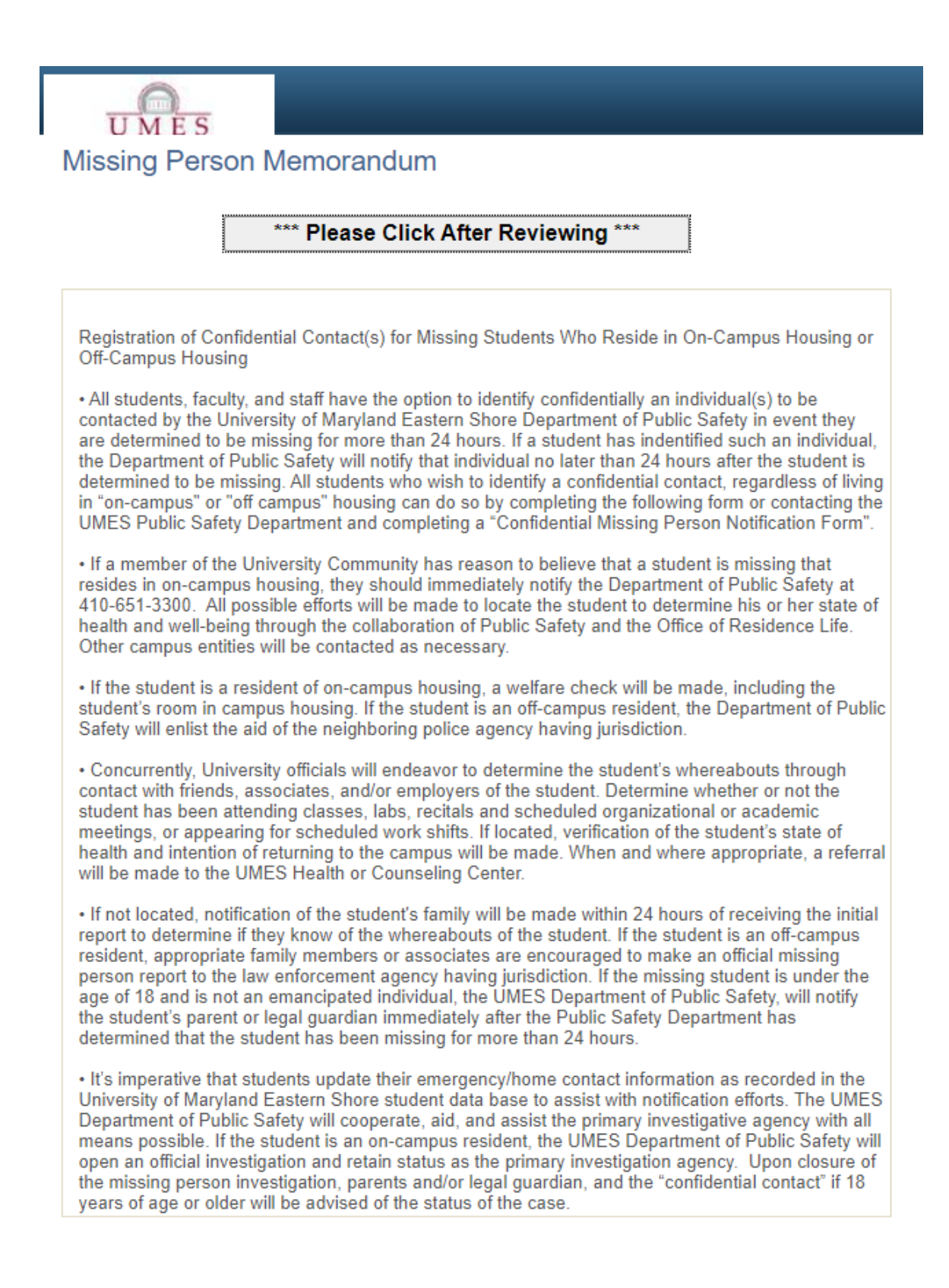

**EMERGENCY CONTACT –** Student must fill in the "Emergency Contact Details" completely. Please confirm any existing Emergency Contact information and click "SAVE". If you have no Emergency Contact information listed click "ADD an Emergency Contact" entering all details and "Save", to continue.

If you currently have and Emergency Contact listed: Click the pencil symbol to edit as needed.

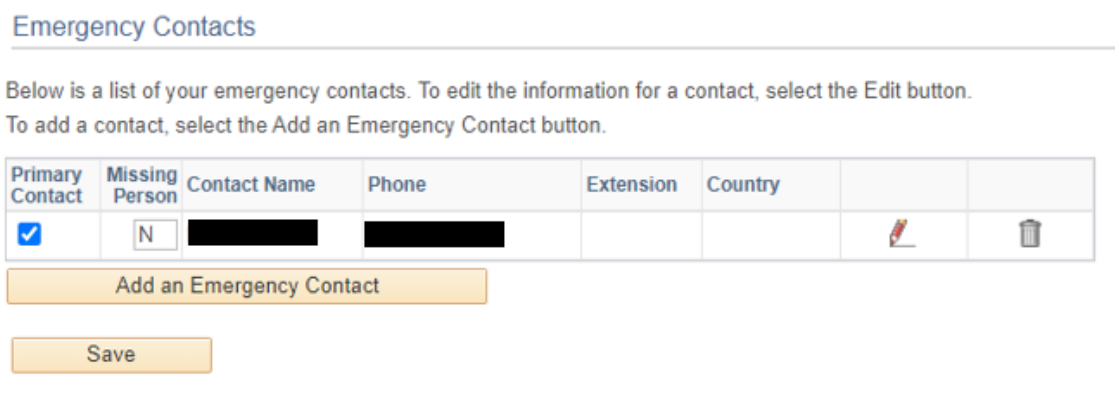

If you do not have any Emergency Contact information listed:

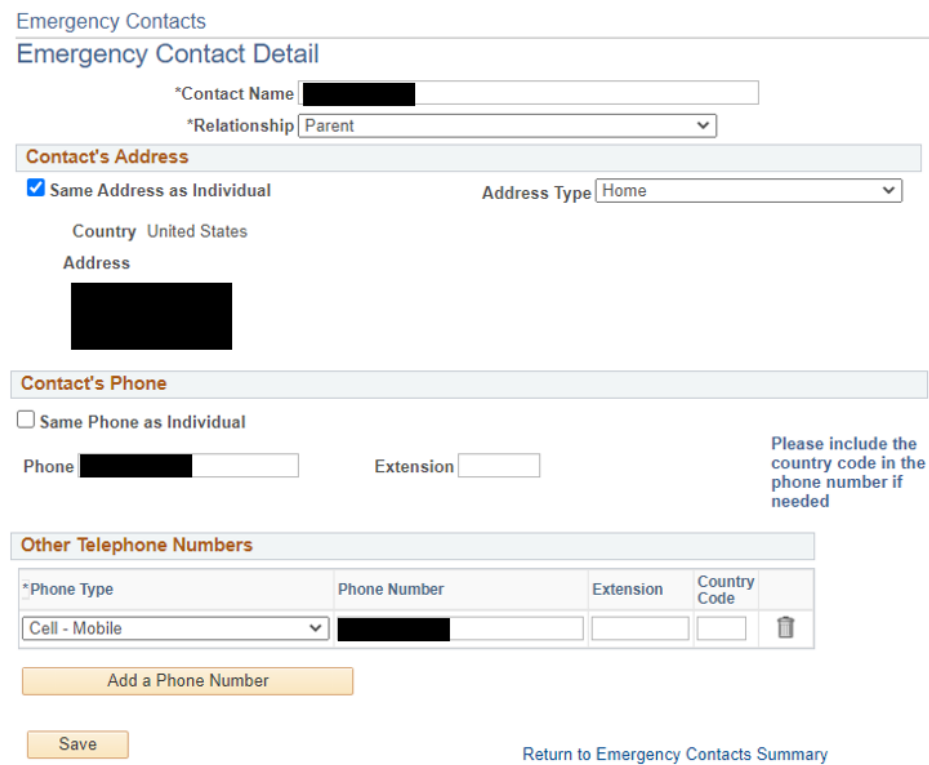